# UTILISATION : GOGOLE PHOTOS

## 1:/ AJOUT D'IMAGE(S) A UN ALBUM

### Ecran général de la RANDO – LAROQUE :

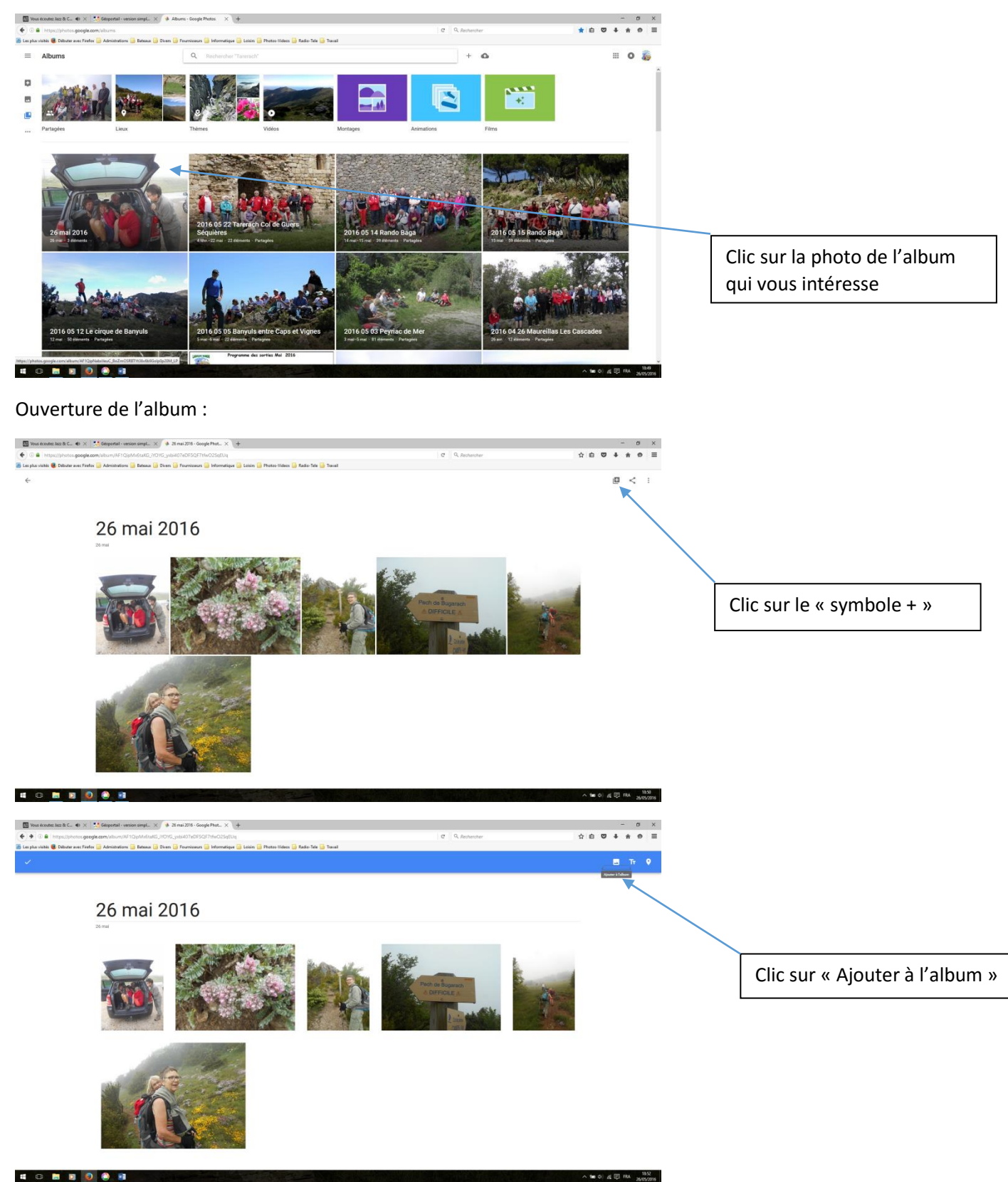

**4088008** 

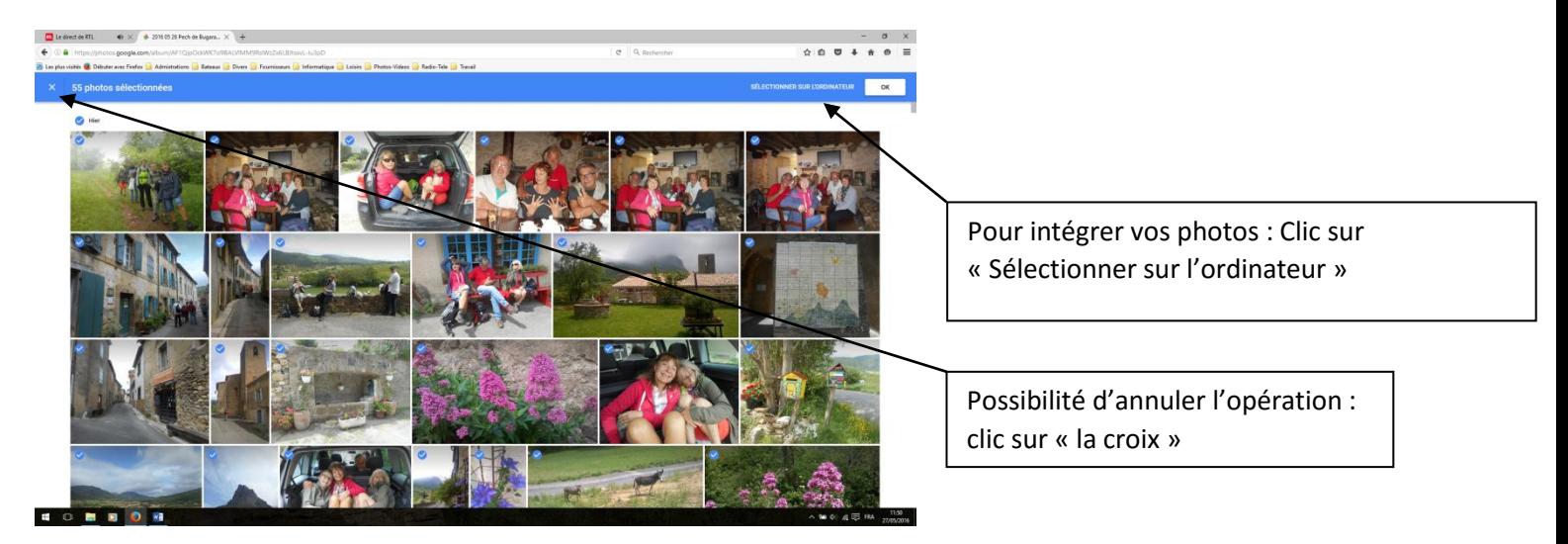

Cela ouvre votre explorateur de fichiers, et vous visualisez vos fichiers :

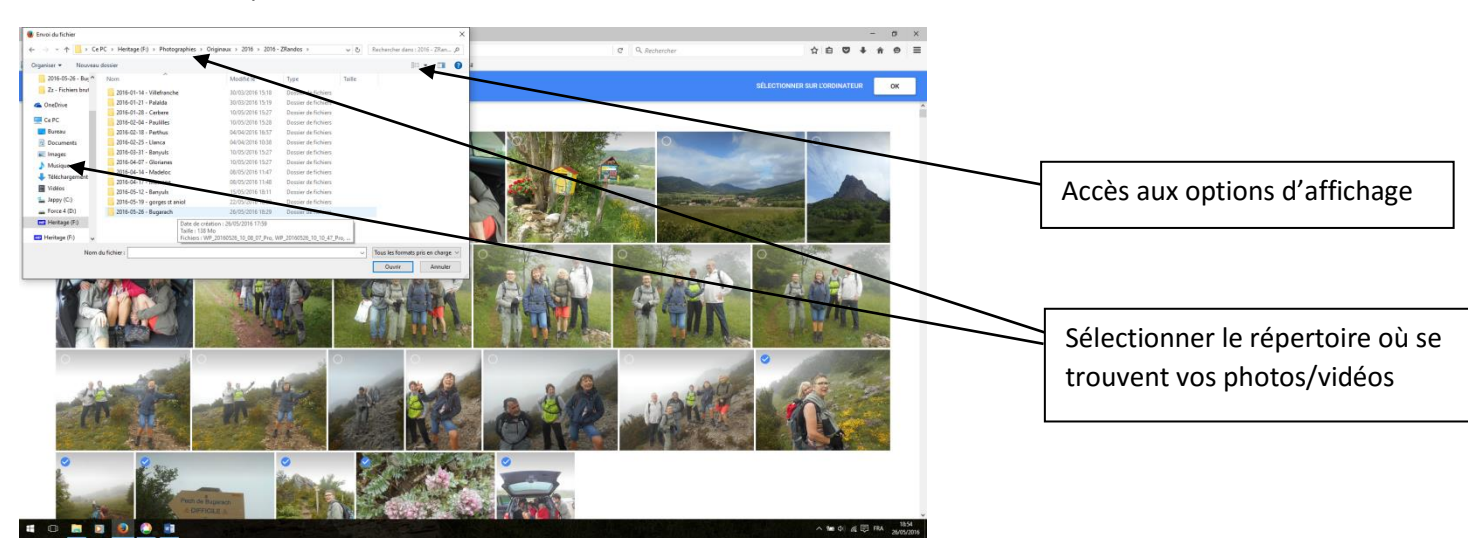

Sélectionner le bon répertoire et visualiser vos photos/ vidéos :

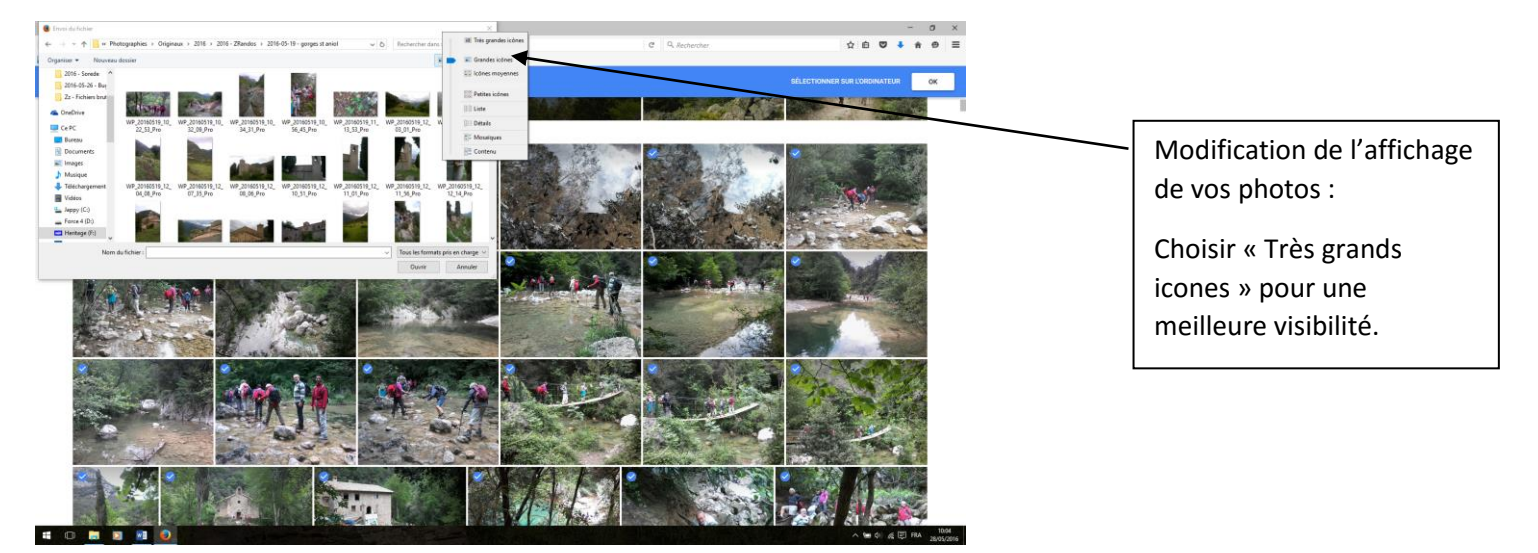

Sélectionner vos photos que vous voulez copier sur le site du club :

Possibilité de sélectionner plusieurs photos à la fois :

- Sélection Continue : utilisation de la touche « shift »
- Sélection Discontinue : utilisation touche « ctrl »

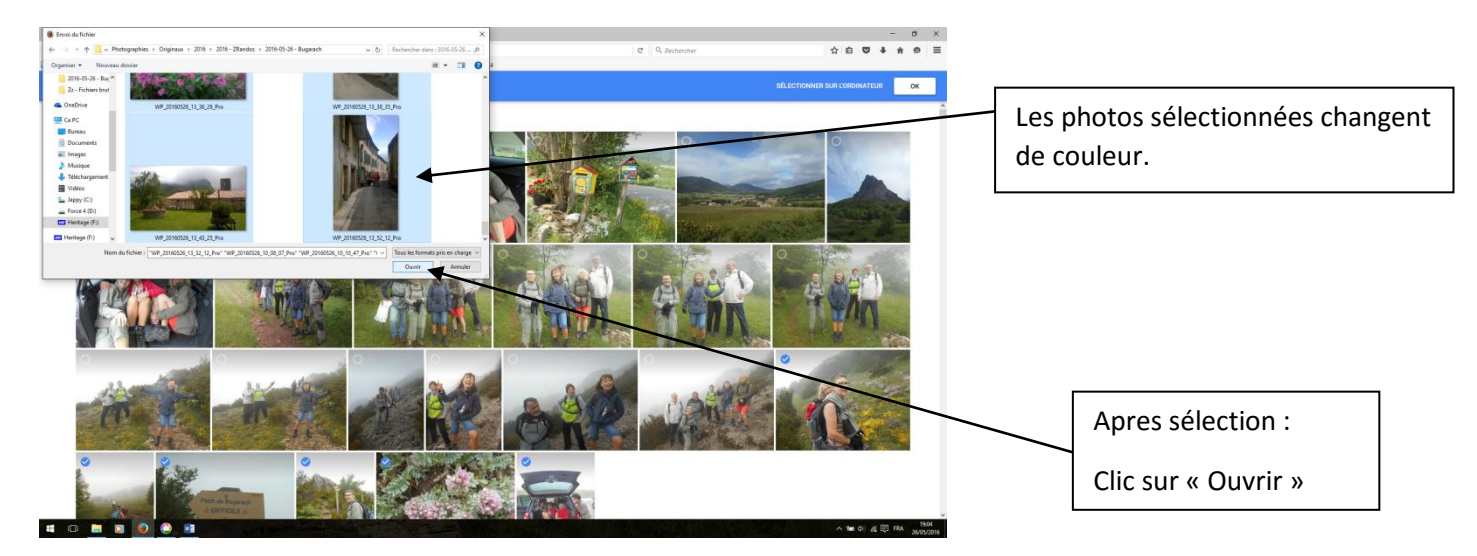

Transfert des photos :

Vous pouvez suivre l'avancement du transfert et aussi l'arrêter si besoin :

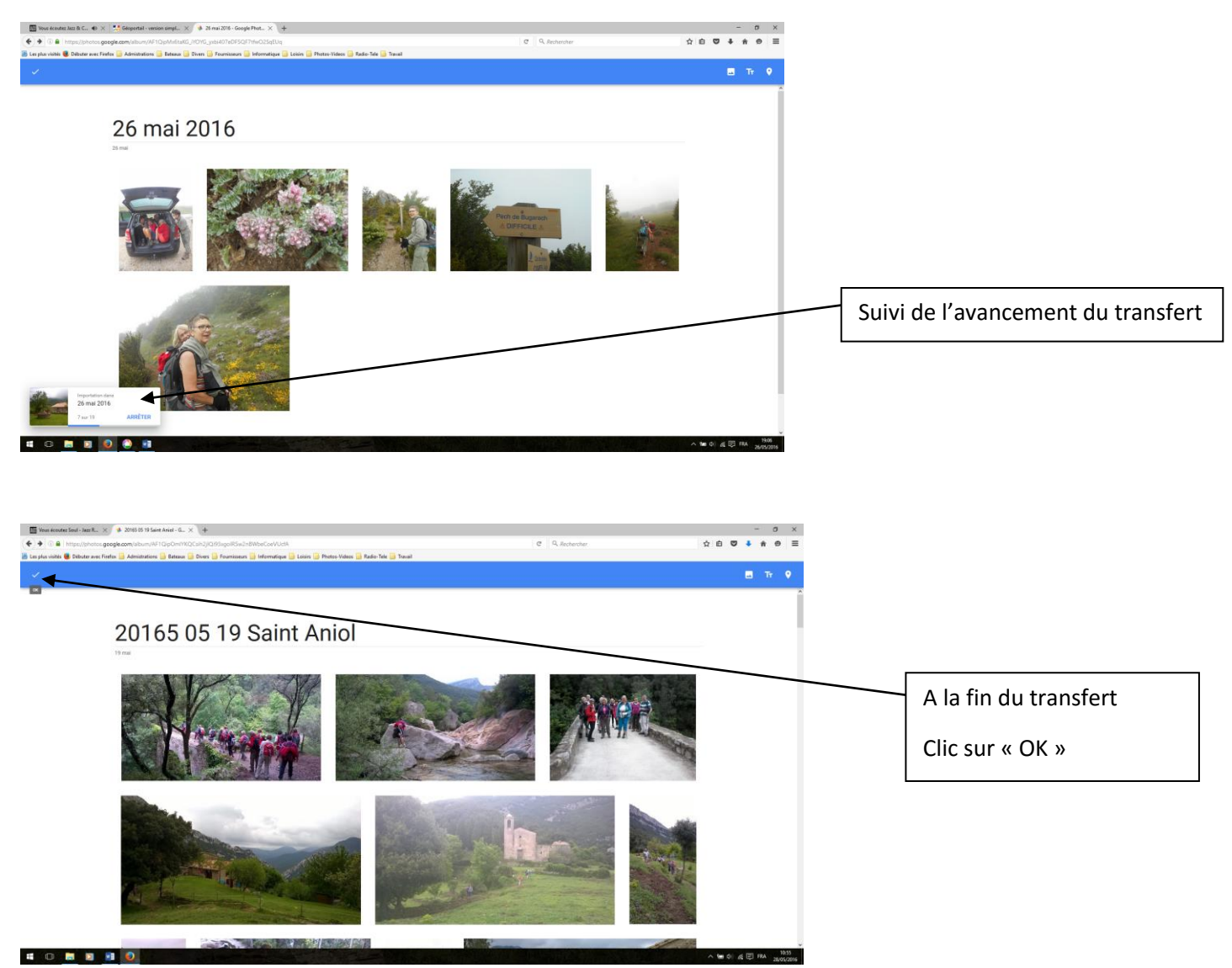

Vos photos/vidéos sont maintenant visibles sur le site du club.

## 2/ RECUPERATION DE PHOTOS/VIDEOS D'UN ALBUM :

Deux possibilités : - récupération de toutes les photos/vidéos

- récupération sélective d'une ou plusieurs photos/vidéos

## 2.1/ Récupération globale :

Sélectionner l'album qui vous intéresse (voir plus haut si besoin)

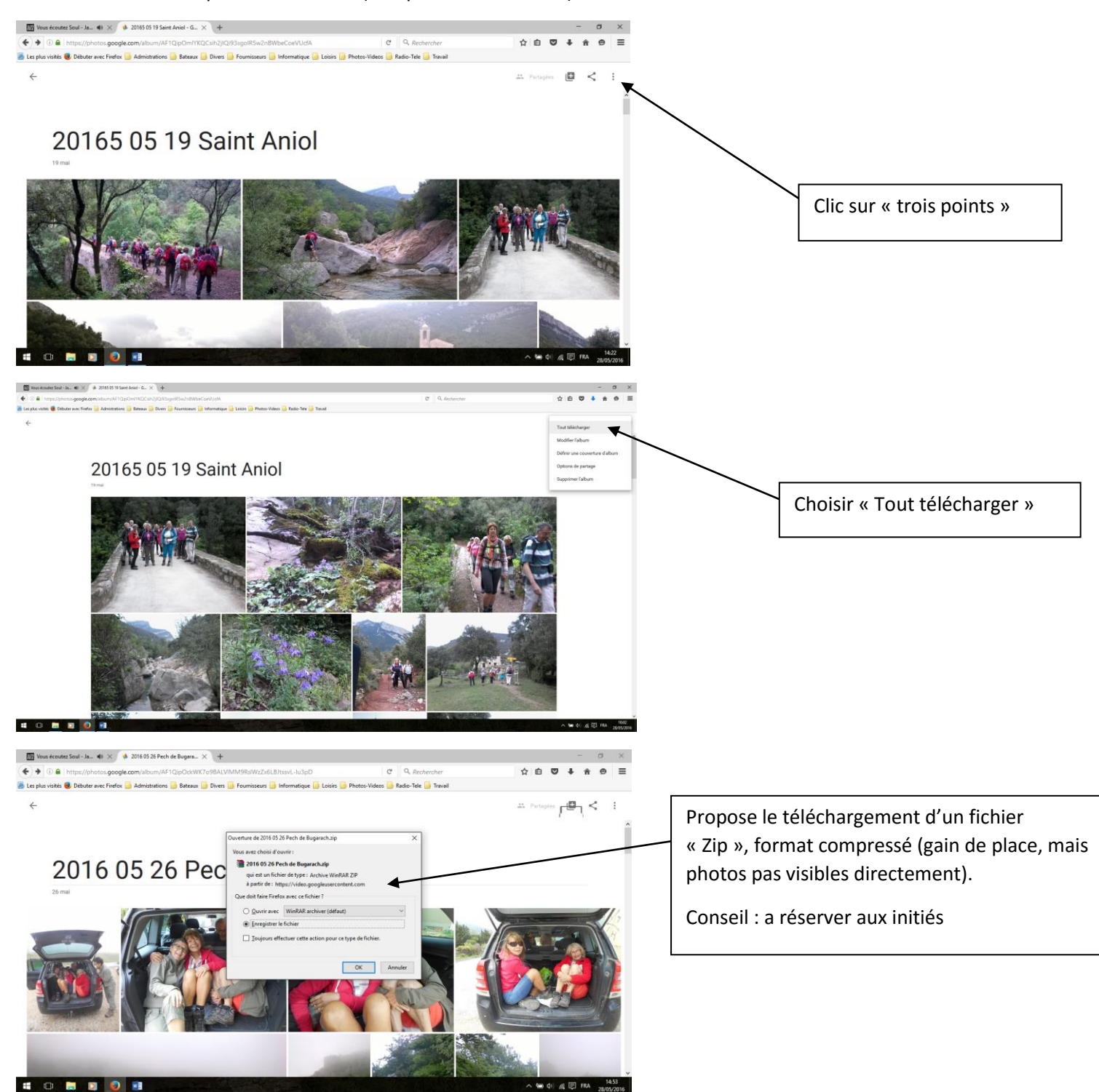

Toutes les photos/vidéos de l'album seront télécharger dans votre dossier « téléchargement ».

Mais nécessiteront une manipulation informatique pour être vues.

#### 2.2 / Récupération partielle :

Sélectionner l'album, puis sélectionner la photo que vous souhaitez récupérer par un « double-clic » : la photo s'affiche en grand :

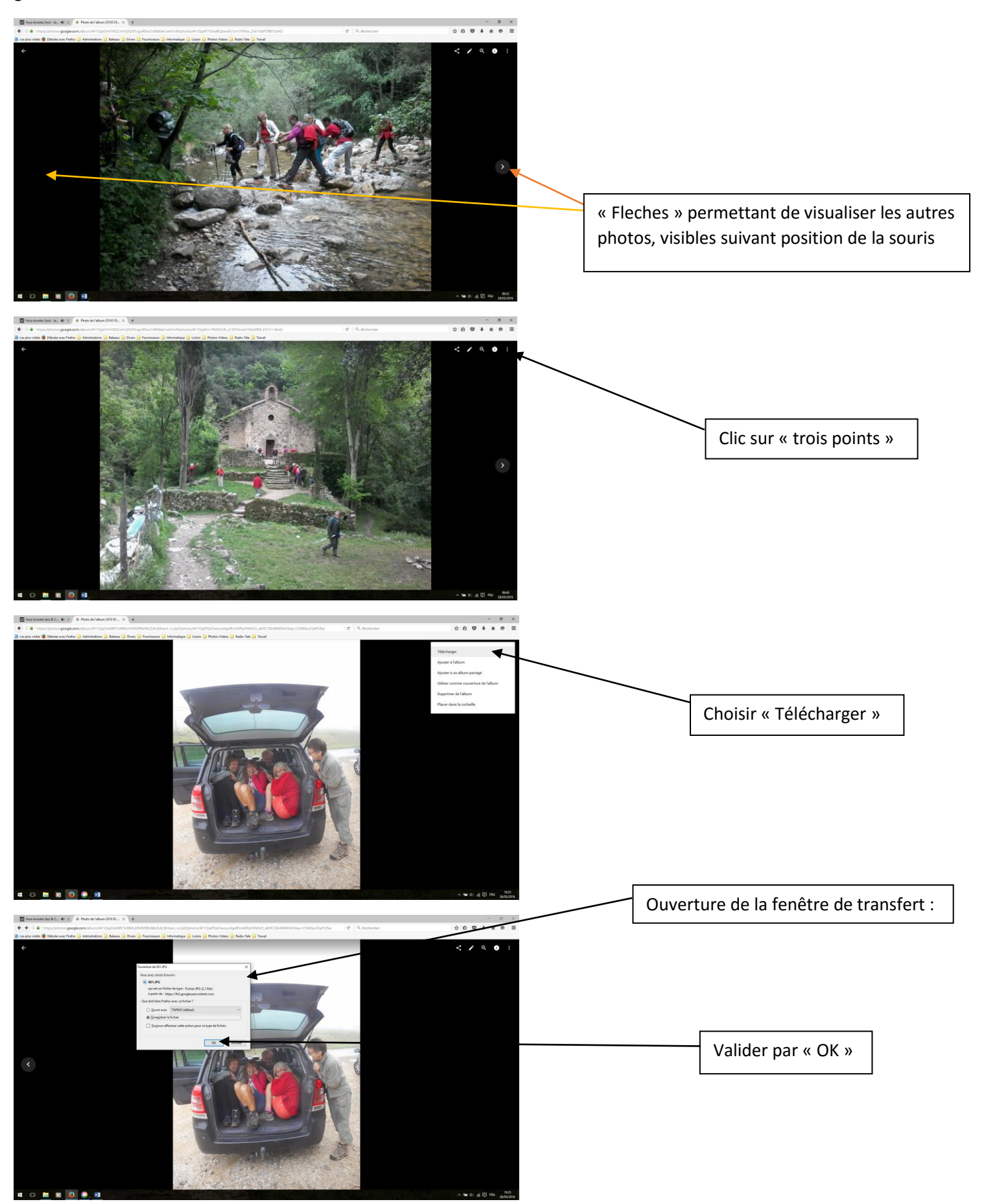

La photo sera directement transférée dans votre répertoire « téléchargement ». Utilisation des « flèches » pour visualiser les autres photos/vidéos. Et donc à chaque photo qui vous intéresse, refaire la même manipulation. BON COURAGE ….